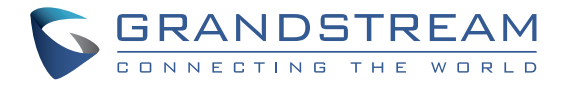

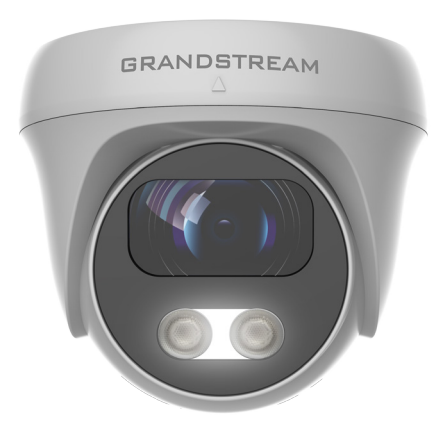

Grandstream Networks, Inc.

126 Brookline Ave, 3rd Floor Boston, MA 02215. USA Tel : +1 (617) 566 - 9300 Fax: +1 (617) 249 - 1987

**www.grandstream.com**

**GSC3610**

FHD Infrared Weatherproof IP Dome Camera

# **Quick Installation Guide**

For Warranty and RMA information, please visit www.grandstream.com

# **Content**

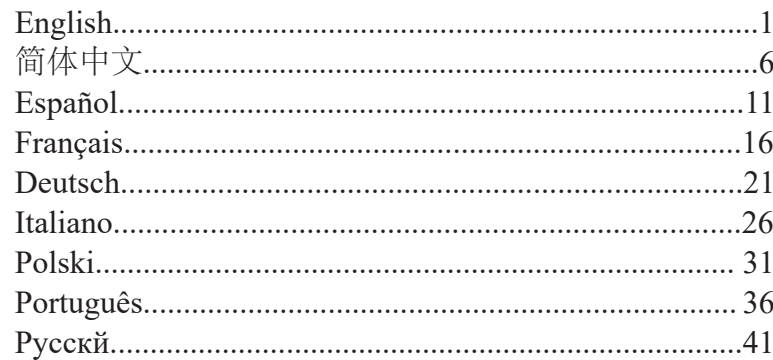

#### **OVERVIEW** EN

The GSC3610 is a high-definition, weatherproof, Infrared (IR) IP dome camera, ideal for monitoring in environments such as homes, offices, banks, hotels, retail, warehouses, and building entrances. The GSC3610 integrates with Grandstream's free management utility software GSURF Pro, allowing video feeds as well as the device itself to be fully managed by this software, along with other ONVIF-compliant video management systems. Powered by an advanced Image Sensor Processor (ISP) and state-of-the art image algorithms, the GSC3610 delivers 1080p FHD video resolution and offers exceptional H.264/H.265 performance with HTTP API for 3rd party redevelopment. It features SIP/VoIP technology with 2-way audio and video streaming feeds loaded directly to smart phones or SIP endpoints. The GSC3610 is equipped with integrated PoE for seamless installation, IR LEDs, and interfaces for external microphone and speaker. The combination of the GSC3610, Grandstream's GSC3570 intercom phone, GXP/GRP IP phones, GXV video phones, portable WP Wi-Fi phones, and GS-Wave Mobile APP provides a complete end-to-end solution for video intercom, security monitoring and recording needs.

### PRECAUTIONS

- Do not attempt to open, disassemble, or modify the device.
- Do not expose this device to temperature outside the range of -20 °C to 50°C and environment humidity more than 95% (non-condensing)
- Please install camera correctly for a smooth operation.

# PACKAGE CONTENTS

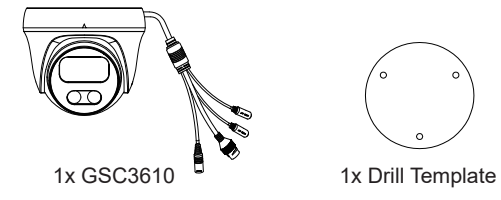

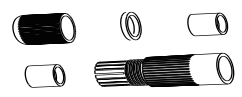

1x Waterproof RJ45 Socket (5 pieces)

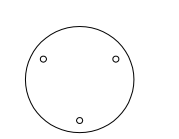

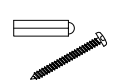

3 x Wall Anchors and Screws

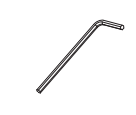

1x Hex Key

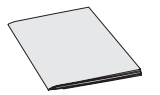

1x Quick Installation Guide

# POWERING AND CONNECTING THE GSC3610

The GSC3610 can be powered either using the right PSU (DC12V, 1A) or using a PoE switch. Please refer to illustration below to do the wiring and connect the waterproof RJ45 socket:

#### **Option A (Recommended)**

**Step 1:** Based on T-568B to install the RJ45 plug, tighten the connector using the provided waterproof socket.

**Step 2:** Connect other end of the cable into a switch supporting Power over Ethernet.

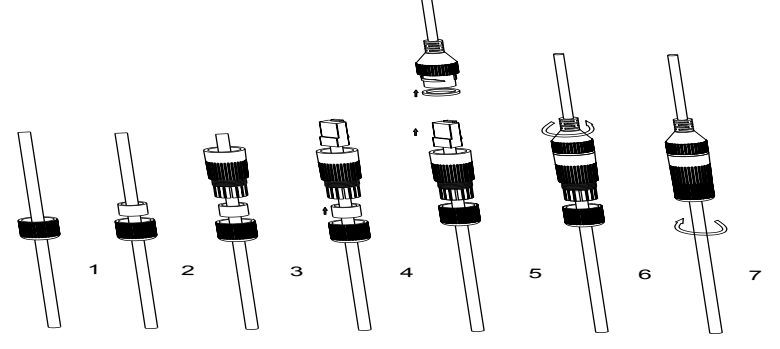

## **Option B**

**Step 1:** Wire the cable and connect it to a network switch like steps in Option A.

**Step 2:** Connect a 12VDC, 1A (minimum) Power Adapter (not provided) to the power socket of the GSC3610 tail cable. Make sure the polarity "+" (center) and "-" (outside) are correctly connected.

# MOUNTING GSC3610

#### **Step 1:**

Use supplied drill template to drill holes at ceiling. Select appropriate anchors or screws based on ceiling material.

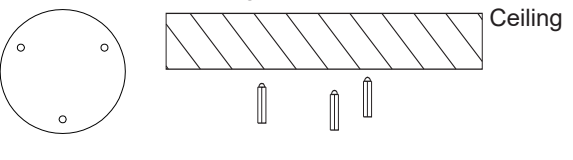

#### **Step 2:**

Remove the top cover of the camera by turning it counterclockwise as shown in the figure below. Refer to the arrow and small notch on the machine body as shown below to align the machine cover.

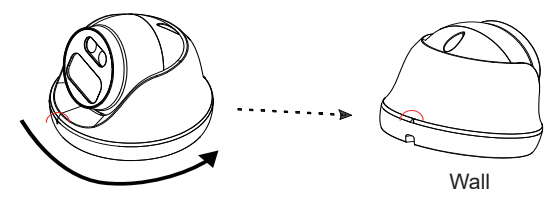

#### **Step 3:**

Place the cable into the groove of camera cover, mount the cover into ceiling using provided screws as shown in below diagram. Leave the connectors of cable dangling outside the cover.

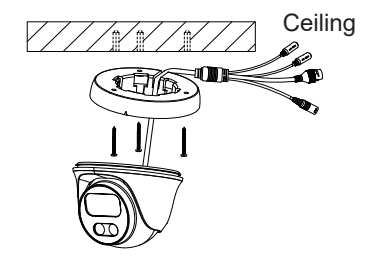

#### **Step 4:**

Hold the body of camera and align to the notch as shown in the diagram, then push the body of camera into the cover of camera already mounted at the ceiling.

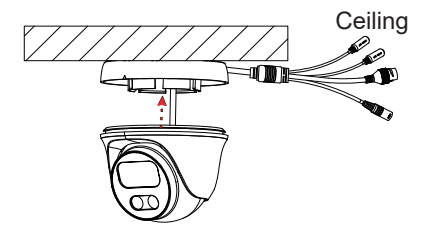

#### **Step 5:**

Rotate the body of camera to snap to the self-locking bracket.

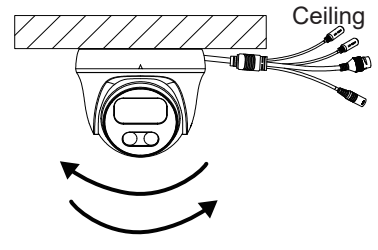

### GSC3610 CONFIGURATION

Following are the requirement to configure the GSC3610:

- Internet Browser like Firefox, Chrome, Microsoft Internet Explorer or Edge.
- DHCP server enabled on the network.

Follow the steps below to access the GSC3610 WEB configuration page:

1. Download and install GS\_Search tool from the link below:

http://www.grandstream.com/products/tools/surveillance/GS\_Search.zip

- 2. Run the Grandstream GS\_Search tool.
- 3. Click on  $\sqrt{\frac{3e^{\frac{3}{2}}}{2}}$  button to start device detection.
- 4. The detected devices will appear in the output field as below.

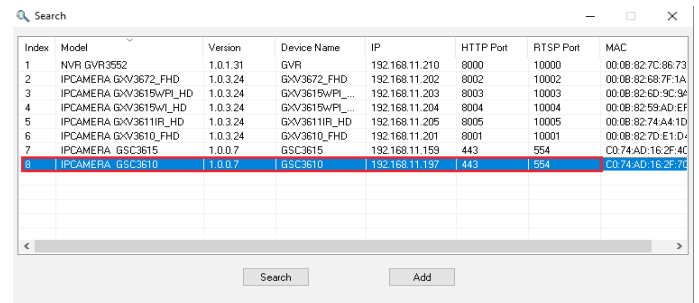

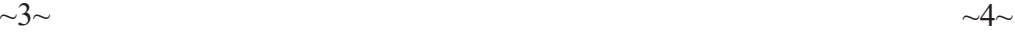

5. Double click on the detected device. The default browser (Chrome in this example) will open to display the camera's login web interface.

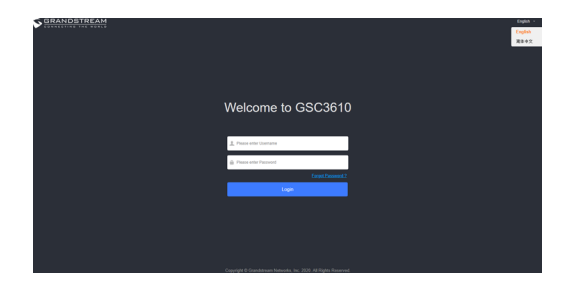

- 6. Username and password are required to login the camera to manage the device. The default username is "admin"; the default password is a random password printed in a sticker which can be found in the camera body and back of the QIG.
- 7. The default connection is via HTTPS. Once input the correct username and password, the device configuration webpage will be available.
- 8. Click the "LiveView" tab on the up left corner of the webUI, then click the "1" or "2" digit at the left bottom of webpage, a live video feeds will be displayed inside the Browser after a while, as shown in above screenshot. "1" means feeds is primary video stream, "2" means feeds is secondary video stream. Please refer to "Video & Audio Settings" in the webUI for more detailed information about the configuration and parameters.

The GNU GPL license terms are incorporated into the device firmware and can be accessed via the Web user interface of the device at my device ip/ gpl\_license. It can also be accessed here: http://www.grandstream.com/legal/open-source-software To obtain a CD with GPL source code information please submit a written request to info@grandstream.com

Refer to online documents and FAQ for more detailed information: http://www.grandstream.com/our-products

This product is covered by one or more of the U.S. patents (and any foreign patent counterparts thereto) identified at www.cmspatents.com.

概述

GSC3610是高清防水IR (IR) IP球型摄像机。, 非常适合在家庭,办 公室, 银行, 酒店, 零售, 仓库和建筑物入口等环境中进行监控。 GSC3610与Grandstream的免费管理软件GSURF Pro集成在一起,可 以对视频码流和设备进行全面管理。GSC3610也兼容ONVIF的视频管 理系统。 GSC3610具有高级图像信号处理器(ISP)和先进图像算法, 支持1080p 全高清视频分辨率和并提供出色的H.264 / H.265编码性能, 可以由HTTP API提供第三方应用再开发。它通过SIP / VoIP技术,可以 将2路的音/视频码流直接加载到智能手机和SIP终端。 GSC3610配备了 IR LED,外部麦克风和扬声器的接口以及网线供电 (PoE) 来方便用户安 装。 GSC3610和Grandstream的GSC3570对讲电话, GXP / GRP IP 电 话,GXV视频电话,便携式WP Wi-Fi电话和GS-Wave移动APP的组合, 提供了完整的端对端解决方案,用于视频对讲,安全监控和录像等应用 需求。

# 注意事项

- •请不要打开、拆卸或修改该设备
- •请不要在超出 -20 至 50 摄氏度和湿度95% 的环境 中使用此设备
- •请正确安装以保证设备的平稳运行

包装内容

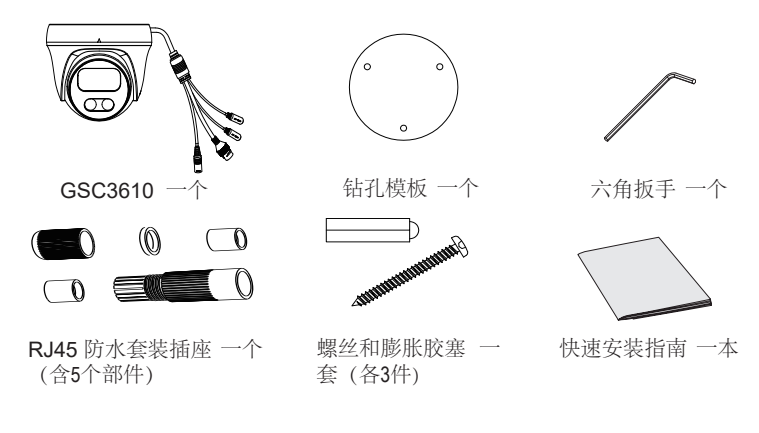

# 上电和连接GSC3610

可以使用正确的PSU (DC12V, 1A) 或PoE / PoE+交换机为GSC3610 供电:

方案A (推荐)

- 1 || 2 || 3 || 4 || 5 || 6 || 7 步骤1:基于T-568B安装RJ45插头, 使用提供的防水插座来连接,拧紧连接器。 步骤2:将电缆的另一端连接到支持以太网供电的网络 交换机。 方案B
- 步骤1: 按照上述方案A的步骤, 连接电缆并将其连接到 网络交换机。
- 步骤2: 连接直流12VDC, 1A (最小电流) 的电源适配器 (未提供)到GSC3610电缆尾部的插座, 确保 极性"+"(中心)和"-"(外部)连接正确。

# 安装 GSC3610

#### 步骤 1:

使用提供的钻孔模板在墙上钻孔。根据墙的材料选用合适的螺丝和膨胀胶 塞。

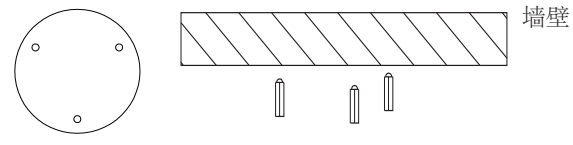

# 步骤 2:

如下图所示,以逆时针旋转卸下机器顶盖。请参照下图所示机体上的箭头 和小凹口来对准机器的机盖。

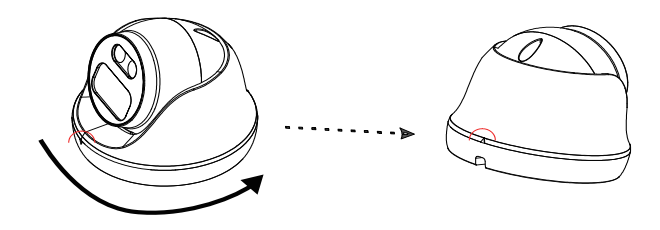

#### 步骤 3:

将电缆线放入摄像机机盖的凹槽中,使用随附的螺丝按图示将机盖安装到 天花板上。将电缆的连接接口悬在盖子外面。

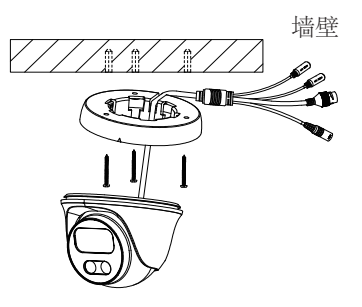

步骤 4:

如下图所示,握住相机的机身并对准槽口,然后将相机的机身推入已安装 在天花板上的相机的机盖中。 墙壁

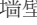

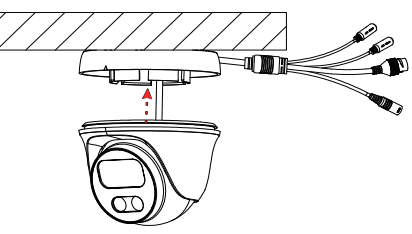

步骤 5: 如下图所示,旋转相机机身,使其卡在自锁支架上。 墙壁

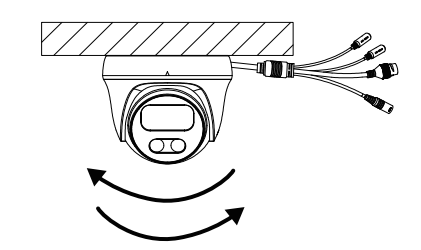

GSC3610配置

以下是配置GSC3610的要求:

- Internet浏览器,例如Firefox,Chrome, Microsoft Internet Explorer 或Edge
- 启用了DHCP服务器的网络

请按照以下步骤访问**GSC 3615 WEB**配置页面:

1)下载并安装GS\_Search工具:

http://www.grandstream.com/products/tools/surveillance/GS\_Search.zip 2) 运行Grandstream GS\_Search工具。

3)点击按钮 | Search | 启动设备检测

4) 检测到的局域网上的设备将出现在如下的输出表格中:

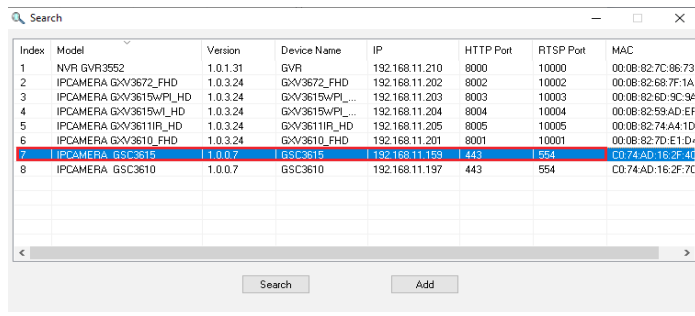

5) 双击检测到的设备, 默认浏览器(此示例中为Chrome) 将以网络页 面方式打开相机的登录信息界面,如下图所示:

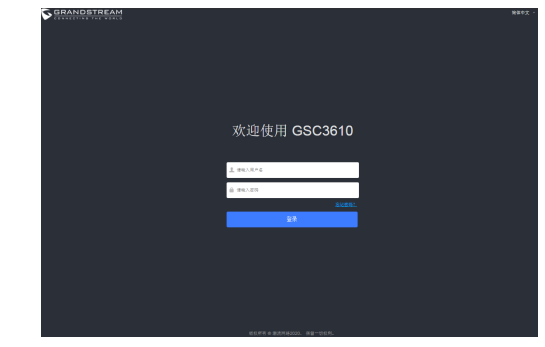

- 6) 用户必须输入用户名和密码才能登录并管理设备。默认用户名是" **admin**";默认密码是一个随机密码, 印在不干胶标签上。 标签贴 纸贴在机身和QIG背面。
- 7) 默认的网页连接是通过HTTPS。 一旦输入 正确的用户名和密码,设 备就会显示配置页面 供用户修改参数或观看实时视频流。
- 8) 点击页面左上方的" LiveView" (实时预览) 选项, 然后单击页面 下方的"1"或"2"数字,稍等片刻就会在网页中看到实时视频, 如上图截屏所示。其中: "1"表示视频是主(视频)码流

"2"表示视频是子(视频)码流 请参考网页中的"视频和音频设置"选项获取 更多参数和配置的详 细信息。

GNU GPL许可条款已包含在设备固件中,可以通过设备的Web用户 界面 my device ip/gpl license 进行访问。也可以通过以下链接访 问: http://www.grandstream.com/legal/open-source-software 如果 需要包含GPL源代码信息的CD,请发邮件到 info@grandstream.com 提交请求 。

欲获取详细的话机使用信息,请在以下链接中下载GSC3610用户手册 http://www.grandstream.com/our-products

#### RESUMEN ES

La GSC3610 es una cámara IP infrarroja (IR) de domo, de alta definición, impermeable ideal para monitorear diversos entornos como hogares, oficinas, bancos, hoteles, tiendas, almacenes, y entradas de edificios. La GSC3610 puede ser integrada con el software de utilidad de administración gratuita de Grandstream GSURF Pro, permitiendo que las transmisiones de vídeo y el dispositivo en cuestión sean completamente gestionados por este software, así como también por otros sistemas de administración de vídeo compatibles con ONVIF. Impulsado por un Procesador de sensor de imagen avanzado (ISP) y algoritmos de imagen de última generación, la GSC3610 brinda resolución de vídeo FHD 1080p y ofrece un desempeño H.264/H.265 excepcional con disponibilidad a re-desarrollo del HTTP API por parte de terceros. Cuenta con tecnología SIP/VoIP para audio de 2 vías y transmisión de vídeo cargado directamente a teléfonos inteligentes o terminales SIP. El GSC3610 está equipado con PoE integrado para una instalación fluida y rápida, LEDs infrarrojos, e interfaces para micrófonos y altavoces externos. La combinación de la GSC3610 con el teléfono intercomunicador GSC3570 de Grandstream, teléfonos IP GXP/GRP, vídeo teléfonos GXV, teléfonos portables Wi-Fi WP, y la aplicación móvil GS-Wave provee una completa solución integral para vídeo intercomunicación, supervisión de seguridad y necesidades de grabación.

# PRECAUCIONES

- No intente abrir, desarmar o modificar el dispositivo.
- Por favor, no exponga este dispositivo a temperaturas extrínsecas al rango de -20 °C a 50 °C y a una humedad ambiental superior al 95% (sin condensación).
- Por favor, instale la cámara correctamente para una operación adecuada.

# CONTENIDO DEL PAQUETE

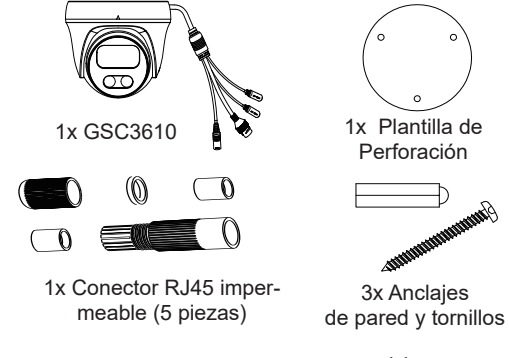

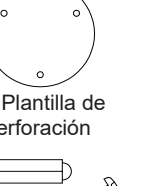

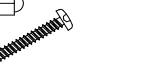

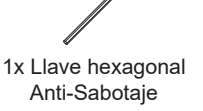

1x Guía de instalación Rápida

# ENCENDIENDO Y CONECTANDO EL GSC3610

El GSC3610 se puede alimentar con la fuente de alimentación correcta (DC12V, 1A) o con un interruptor PoE . Por favor, consulte la ilustración a continuación para realizar el cableado y la conexión del conector RJ45 impermeable provisto:

### **Opción A**

**Paso 1:** Basado en T-568B para instalar el conector RJ45, apriete el conector utilizando el conector impermeable provisto.

**Paso 2:** Conecte el otro extremo del cable a un conmutador que admita Power over Ethernet (PoE).

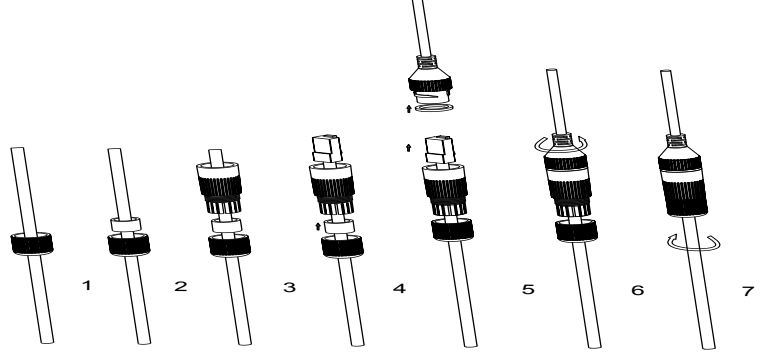

# **Opción B**

**Paso 1:** Prepare el cable y conéctelo a un conmutador de red como en los pasos de la Opción A.

**Paso 2:** Conecte un adaptador de corriente (No incluido) de 12VDC, 1A (Mínimo) al zócalo de alimentación del GSC3610. Asegúrese de que la polaridad "+" (centro) y "-" (exterior) estén conectadas correctamente.

# Montura de GSC3610

### **Paso 1:**

Use la plantilla de taladro suministrada para taladrar agujeros en el techo. Seleccione los anclajes o tornillos apropiados según el material del techo. Inserte los anclajes si es necesario.

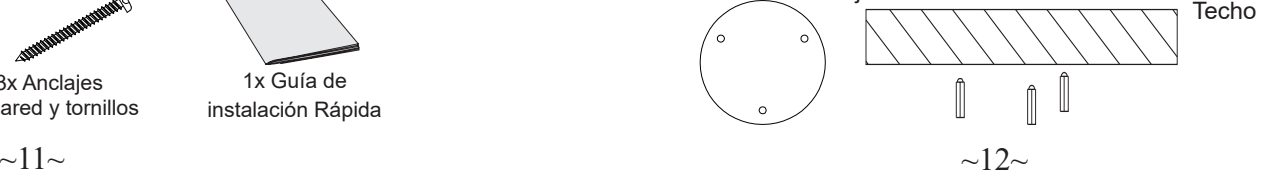

### **Paso 2:**

Coloque el cable en la ranura de la montura de la base de cámara , coloque la base en la pared utilizando los tornillos como muestra el diagrama siguiente. Refiérase a la flecha y la pequeña muesca en el cuerpo de la máquina como se muestra a continuación para alinear la cubierta de la máquina.

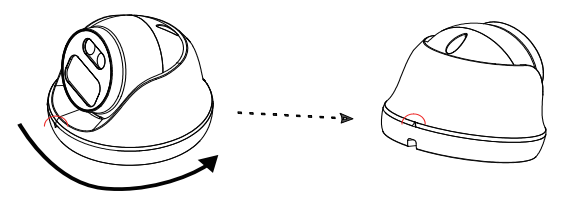

#### **Paso 3:**

Coloque el cable en la ranura de la montura de la base de cámara , coloque la base en la pared utilizando los tornillos como muestra el diagrama siguiente. Deje los conectores del cable colgando afuera de la cubierta.

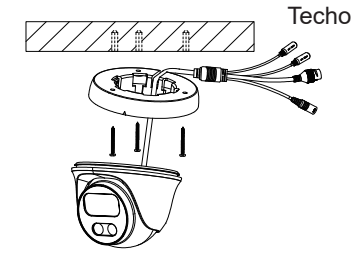

#### **Paso 4:**

Sostenga el cuerpo de la cámara y alinéelo a la muesca como se muestra en el diagrama, luego empuje el cuerpo de la cámara hacia la cubierta de la cámara ya montada en el techo.

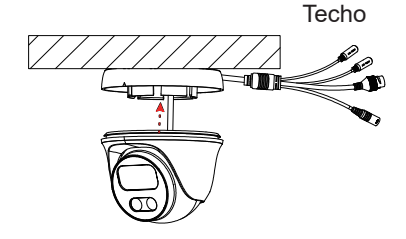

#### **Paso 5:**

Gire el cuerpo de la cámara para encajarlo al soporte de auto bloqueo.

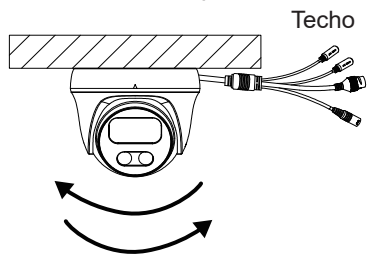

# CONFIGURACIÓN DEL GSC3610

Los siguientes son los requisitos para configurar el GSC3610:

- Navegador de internet como Firefox, Chrome, Microsoft Internet Explorer o Edge.
- Una red con un servidor DHCP habilitado.

Siga los pasos a continuación para acceder a la página de configuración WEB GSC3610:

- 1. Descargar e instalar la herramienta de búsqueda GS\_Search: http:// www.grandstream.com/products/tools/surveillance/GS\_Search.zip
- 2. Jecute la herramienta Grandstream GS\_Search
- 3. Haga clic en el botón search para iniciar la detección de dispositivos.
- 4. Los dispositivos detectados aparecerán en el campo de salida como se muestra a continuación.

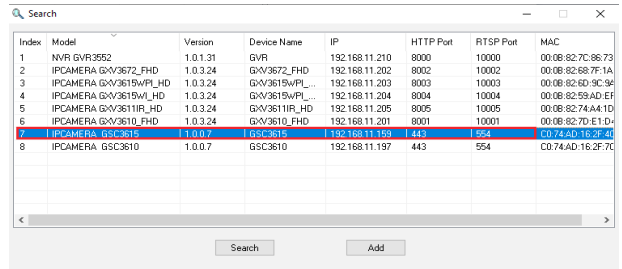

5. Haga doble clic en el dispositivo detectado para que el navegador predeterminado (Chrome en este ejemplo) se abra para mostrar la interfaz web de la cámara.

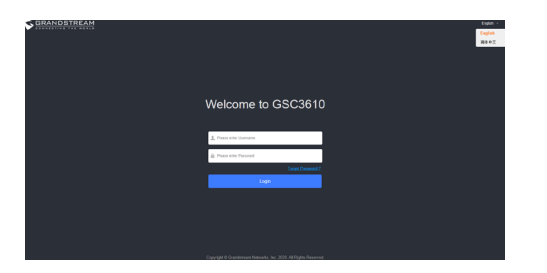

- 6. Se requieren el nombre de usuario y contraseña para iniciar sesión en la cámara para poder administrar el dispositivo. El nombre de usuario predeterminado es "admin"; la contraseña predeterminada es una contraseña aleatoria impresa en la etiqueta del dispositivo, la cual se puede encontrar en el cuerpo de la cámara y también en la parte posterior de la Guía de Instalación Rápida (QIG).
- 7. La conexión predeterminada es a través de HTTPS. Una vez que ingrese el nombre de usuario y contraseña correctos, la página Web de configuración del dispositivo estará disponible.
- 8. Haga clic en la pestaña "LiveView" en la esquina superior izquierda de la interfaz web, luego haga clic en el número "1" o "2" en la parte inferior izquierda de la página web, se mostrará una transmisión de video en vivo en el navegador después de un tiempo, como se muestra en la captura de pantalla anterior. "1" significa que las transmisiones son la transmisión de video principal, "2" significa que las transmisiones son la transmisión de video secundaria. Consulte "Configuración de video y audio" en la interfaz de usuario web para obtener información más detallada sobre la configuración y los ajustes.

Los términos de licencia GNU GPL son incorporados en el firmware del dispositivo y puede ser accedido a través de la interfaz de usuario Web del dispositivo en ip de mi\_dispositivo/gpl\_license. También puede ser accedido aquí: http://www.grandstream.com/legal/open-source-software Para obtener un CD con la información del código fuente GPL, por favor, remita unasolicitud escrita a info@grandstream.com

 Para obtener el manual de usuario, favor haga click aquí: http://www.grandstream.com/our-products

# PRESENTATION

Le GSC3610 est une caméra dôme IP infrarouge (IR) de haute définition, résistante aux intempéries, idéale pour la surveillance dans des environnements tels que les maisons, les bureaux, les banques, les hôtels, les entrepôts et les entrées de bâtiments. Le GSC3610 peut être géré par l'outil gratuit de gestion vidéo de Grandstream GSURF Pro ainsi que par d'autres systèmes de gestion vidéo conformes ONVIF. Son ISP (Image Sensor Processor) avancé est opéré par un algorithme sophistiqué d'auto-exposition/auto-balance-blanc. Le GSC3610 offre une résolution vidéo FHD 1080p et des performances H.264/H.265 exceptionnelles avec une API HTTP pour le redéveloppement par des tiers. Il offre les fonctionnalités SIP/VoIP leader de l'industrie pour la diffusion audio (en utilisant le port Audio In de la caméra) et vidéo sur 2-voies vers les téléphones mobiles et les visiophones. Le GSC3610 supporte l'installation PoE et intègre des LEDs IR, des interfaces pour un microphone et un hautparleur externe. La combinaison du GSC3610, du téléphone interphone GSC3570, des téléphones IP GXP/GRP, des visiophones GXV, ainsi que des téléphones portables WP Wi-Fi et de l'APP mobile GS-Wave offre une solution complète de bout en bout pour les besoins de vidéophonie, de surveillance de la sécurité et d'enregistrement.

## PRECAUTIONS

- Ne pas tenter d'ouvrir, de désassembler, ou de modifier le dispositif.
- Ne pas exposer ce dispositif à une température en dehors de la plage de -20 °C à 50 °C et à une humidité ambiante supérieure à 95 % (sans condensation)
- Veuillez installer la caméra correctement pour un fonctionnement sans problème.

# CONTENU DU PACK

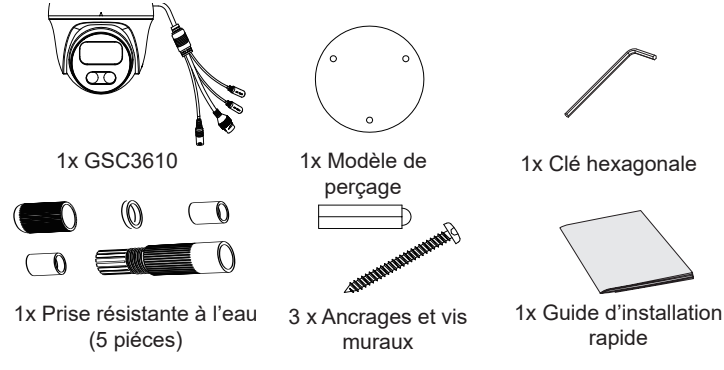

# ALIMENTATION ET RACCORDEMENT DU GSC3610

Le GSC3610 peut être alimenté à l'aide du bloc d'alimentation approprié (DC12V, 1A) ou d'un commutateur PoE. Veuillez vous référer à l'illustration ci-dessous pour faire le câblage et connecter la prise RJ45 étanche:

## **Option A (recommandée)**

**Étape 1:** En se basant sur la norme T-568B pour installer la prise RJ45, serrez le connecteur à l'aide de la prise étanche fournie.

**Étape 2:** Connectez l'autre extrémité du câble à un commutateur prenant en charge l'alimentation par Ethernet.

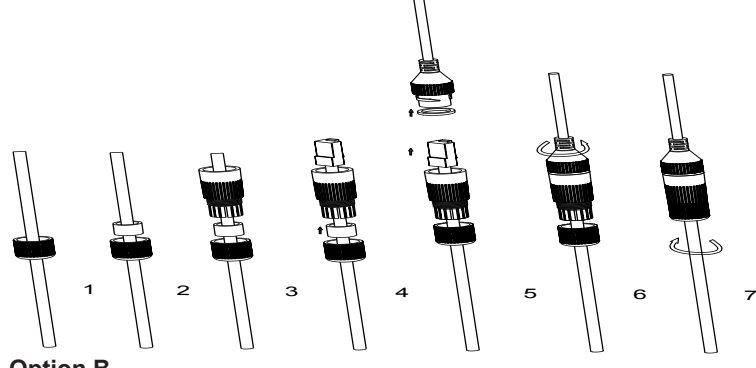

#### **Option B**

**Étape 1:** Câblez le câble et connectez-le à un réseau comme les étapes de l'option A.

**Étape 2:** Connectez un adaptateur d'alimentation 12 V CC, 1 A (minimum) (non fourni) à la prise d'alimentation du câble arrière du GSC3610. Assurez-vous que la polarité «+» (centre) et «-» (extérieur) sont correctement connectées.

# Montage du GSC3610

# **Étape 1:**

Utilisez le gabarit de perçage fourni pour percer des trous au plafond. Sélectionnez les chevilles ou vis appropriées en fonction du matériau du plafond. Insérez les ancres si nécessaire.

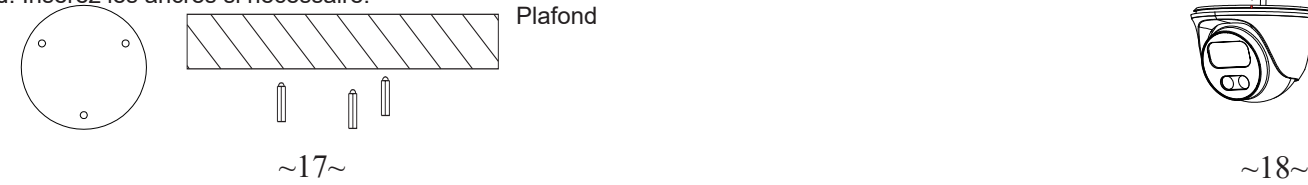

# **Étape 2:**

Retirez le capot supérieur de l'appareil en le tournant dans le sens antihoraire, comme illustré dans la figure ci-dessous. Reportez-vous à la flèche et à la petite encoche sur le corps de la machine comme indiqué ci-dessous pour aligner le capot de l'appareil.

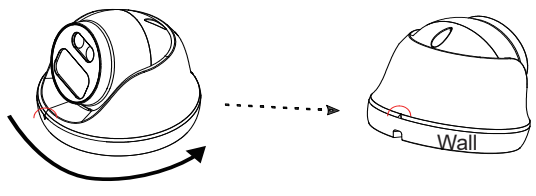

#### **Étape 3:**

Placez le câble dans la rainure du couvercle de la caméra, montez le couvercle au plafond à l'aide des vis fournies, comme indiqué dans le schéma ci-dessous. Laissez les connecteurs du câble suspendus à l'extérieur du couvercle.

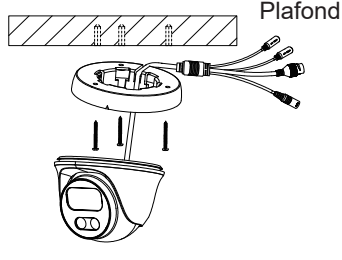

**Étape 4:**

Tenez le corps de la caméra et alignez-le sur l'encoche comme indiqué sur le schéma, puis poussez le corps de la caméra dans le couvercle de la caméra déjà monté au plafond.

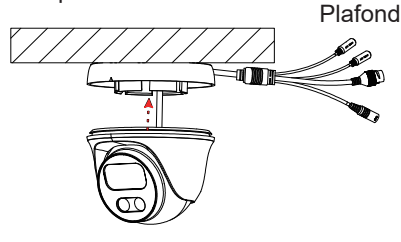

# **Étape 5:**

Faites pivoter le corps de la caméra pour enclencher sur le support autobloquant. Plafond

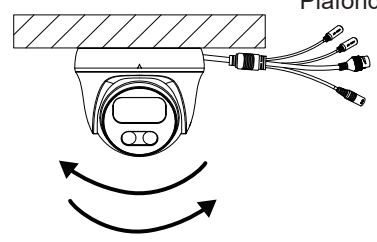

# CONFIGURATION DU GSC3610

Voici la configuration requise pour configurer le GSC3610:

- Utiliser un navigateur Internet comme Firefox, Chrome, Microsoft Internet Explorer ou Edge.
- Un serveur DHCP activé sur le réseau.

Suivez les étapes ci-dessous pour accéder à la page de configuration WEB du GSC3610:

- 1. Téléchargez et installez l'outil GS\_Search à partir du lien ci-dessous: http://www.grandstream.com/products/tools/surveillance/GS\_Search. zip
- 2. Exécutez l'outil Grandstream GS\_Search.
- 3. Cliquez sur le bouton  $\sqrt{\frac{S_{\text{Each}}}{S_{\text{Each}}}}$  pour initialiser la détection du périphérique.
- 4. Les appareils détectés apparaîtront dans le champ de sortie comme indiqué ci-dessous.

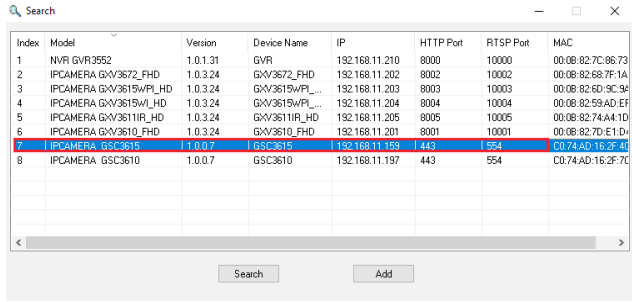

5. Double-cliquez sur l'appareil détecté pour que le navigateur par défaut (Chrome dans cet exemple) s'ouvre pour afficher l'interface Web de la caméra.

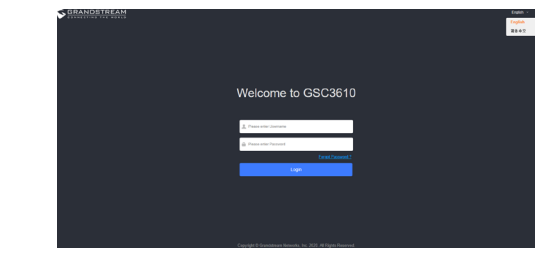

- 6. Le nom d'utilisateur et le mot de passe sont nécessaires pour se connecter à la caméra afin de gérer le périphérique. Le nom d'utilisateur par défaut est «admin»; le mot de passe par défaut est un mot de passe aléatoire imprimé sur un autocollant qui se trouve dans le boîtier de l'appareil photo et à l'arrière du QIG.
- 7. La connexion par défaut est via HTTPS. Une fois le nom d'utilisateur et le mot de passe saisis, la page Web de configuration de l'appareil sera disponible.
- 8. Cliquez sur l'onglet «LiveView» dans le coin supérieur gauche de l'interface Web, puis cliquez sur le chiffre «1» ou «2» en bas à gauche de la page Web, un flux vidéo en direct sera affiché dans le navigateur après un certain temps, comme montré ci-dessus capture d'écran. «1» signifie que les flux sont le flux vidéo principal, «2» signifie que les flux sont le flux vidéo secondaire. Veuillez vous reporter à «Paramètres vidéo et audio» dans l'interface utilisateur Web pour des informations plus détaillées sur la configuration et les paramètres.

Les termes de la licence GNU GPL sont incorporés dans le firmware du périphérique et sont accessibles via l'interface utilisateur Web du périphérique à my\_device\_ip / gpl\_license. Il est également accessible ici: http://www.grandstream.com/legal/open-source-software Pour obtenir un CD contenant les informations du code source GPL, veuillez soumettre une demande écrite à info@grandstream.com

> Reportez-vous aux documents en ligne et à la FAQ pour plus d'informations: http://www.grandstream.com/our-products

#### DE ÜBERSICHT

Die GSC3610 ist eine wetterfeste High-Definition Infrarot IP-Kamera und daher optimal als Überwachungslösung für Einzelhandel, Logistik, Hotelerie oder Gastronomie. Die GSC3610 wird über die kostenfreie Managementsoftware GSURF Pro oder mit ONVIF-kompatiblen Managementlösungen verwaltet. Die Kamera ist mit einem leistungsstarken Bildprozessor (ISP) sowie Aufnahmealgorithmus ausgestattet und bietet eine außergewöhnliche Qualität (H.264/H.265) über einen HTTP API für die Integration in Dritt-Anbieterlösungen. Die SIP/VoIP Technologie ermöglicht die direkte Übertragung von Video- und Audioinhalten auf SIP-Endgeräte. Die GSC3610 wird via PoE mit Strom versorgt, verfügt über IR-LED´s sowie Anschlüsse für externe Mikrofone und Lautsprecher. Die GSC3610 ist die ideale Ergänzung für die Integration in bestehende Sicherheitslösungen, z.B. mit Grandstream´s GXV, GXP- oder GRP oder WLAN IP-Telefonen oder der mobilen APP Grandstream Wave.

# SICHERHEITSHINWEISE

- Das Produkt darf nicht geöffnet, zerlegt oder verändert werden.
- Betreiben Sie die Kamera nur innerhalb des Temperaturbereichs von -20°C - 50°C und einer Umgebungsluftfeuchte von max. 95% (nicht kondensierend)
- Bitte installieren Sie die Kamera korrekt, um einen reibungslosen Betrieb zu gewährleisten.

# VERPACKUNGSINHALT

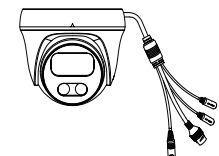

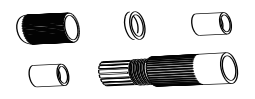

1x Wasserfeste RJ45 Aufnahme (5 Stück)

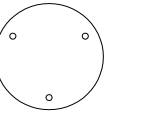

1x GSC3610 1x Bohrschablone

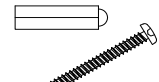

3x Maueranker und Schrauben

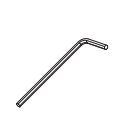

1x Schlüssel für die InnensechskantSchrauben

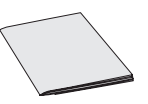

1x Kurzinstallationsanleitung

# KONFIGURATION UND ANSCHLIESSEN DES GSC3610

Das GSC3610 kann entweder mit dem richtigen Netzteil (DC12V, 1A) oder mit einem PoE. Bitte beachten Sie die Zeichnung für die korrekte Montage und RJ45 Anschlussbelegung:

#### **Option A**

**Schritt 1:** RJ45 Anschluss-Installation nach T568B, Befestigung des Anschlusses mit der mitgelieferten, wasserfesten Aufnahme.

**Schritt 2:** Verbinden Sie das andere Ende des Kabels mit einem PoE Switch.

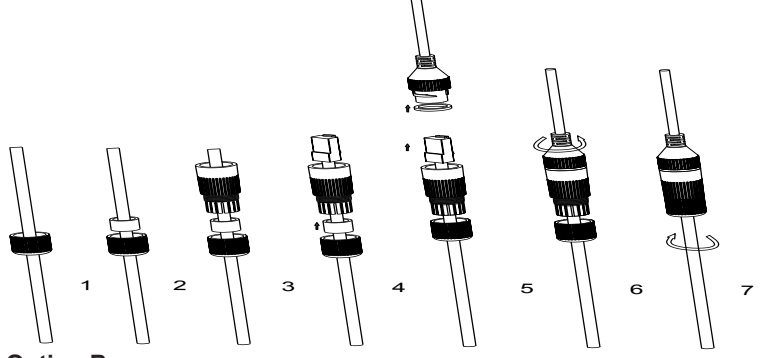

### **Option B**

**Schritt 1:** Verbinden Sie das andere Ende des Kabels mit einem Netzwerk-Switch wie in Option A.

**Schritt 2:** Verbinden Sie ein 12V/1A Netzeil (nicht mitgeliefert) mit dem Stromversorgungsanschluß der GSC3610. Versichern Sie sich, dass der Anschluß "+" Zentrum und "-" Rand korrekt verkabelt ist.

#### MONTAGE GSC3610

#### **Schritt 1:**

Verwenden Sie die mitgelieferte Bohrschablone, um Löcher an der Decke zu bohren. Wählen Sie geeignete Dübel oder Schrauben aus, die auf dem Deckenmaterial basieren. Setzen Sie gegebenenfalls die Anker ein.

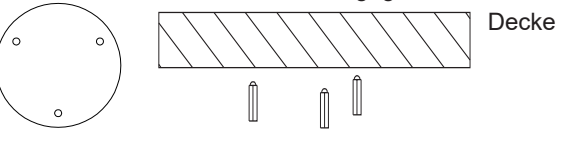

#### **Schritt 2:**

Entfernen Sie die Kameraabdeckung indem Sie diese gegen den Uhrzeigersinn drehen.Beachten Sie den Pfeil und die Einkerbung bei der Montage der Kameraabdeckung.

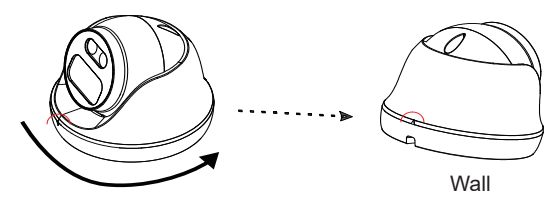

#### **Schritt 3:**

Platzieren Sie das Kabel in der Nische der Kameraabbdeckung, montieren Sie die Kamera gemäß der Skizze mit den beiliegenden Schrauben an der Decke. Lassen Sie die Anschlüsse der Kabel aus der Abdeckung hängen.

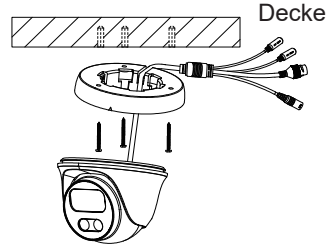

#### **Schritt 4:**

Drücken Sie die Kamera in die an der Decke montierte Halterung, beachten Sie dabei, dass die Einkerbung mit der Markierung übereinstimmt.

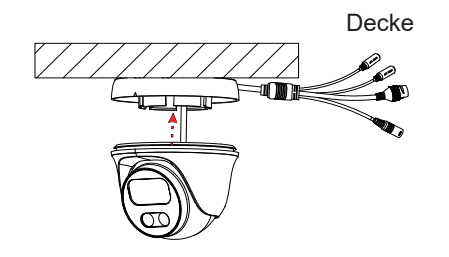

#### **Schritt 5:**

Drehen Sie nun die Kamera bis Sie die der Halterung einrastet.

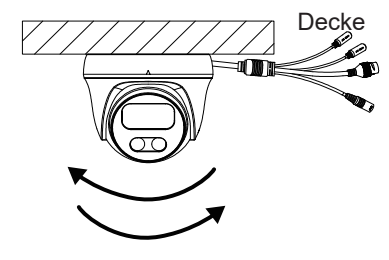

# KONFIGURATION DES GSC3610

Beachten Sie die Konfigurationsanleitung der GSC3610:

- Internet Browser, z.B. Firefox, Chrome, Microsoft Internet Explorer, Edge
- Netzwerk mit aktiviertem DHCP Server

Führen Sie die folgenden Schritte aus, um auf die Konfigurationsseite des GSC3610 WEB zuzugreifen:

1. Laden Sie das Grandstream Suchwerkzeug GS\_Search herunter:

http://www.grandstream.com/products/tools/surveillance/GS\_Search.zip

- 2. Führen Sie das Grandstream GS\_Search-Tool aus.
- 3. Klicken Sie den **Bearch Button zur Suche nach Endgeräten**.
- 4. Die erkannten Geräte werden im Ausgabefeld wie folgt angezeigt

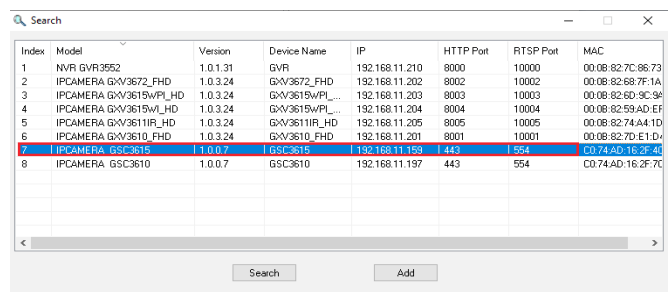

5. Doppelklicken Sie auf das erkannte Gerät. Der Standardbrowser (in **PANORAMICA** Der Landen auch der Landen auch der Landen auch der Landen auch der Landen auch der Landen auch der Landen auch der Landen auch der Landen a diesem Beispiel Chrome) wird geöffnet, um die Anmelde-Weboberfläche der Kamera anzuzeigen.

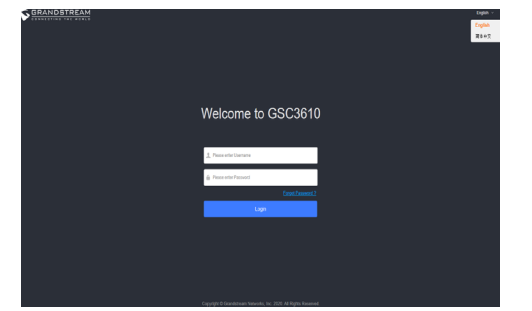

- 6. Um die Kamera zu managen, müssen Sie sich an der Webschnittstelle anmelden, hierzu ist ein Benutzername und ein Passwort erforderlich. Der voreingestellte Benutzername ist "admin" und das zufällig vergebene Passwort ist auf einem Aufkleber auf der Kamerarückseite sowie auf der Rückseite der Kurz-Installationsanleitung (QIG) ablesbar.
- 7. Die voreingestellte Anbindung ist via HTTPS. Sobald der der korrekte Benutzername und das richtige Passwort eingegeben ist, wird sich die Webseite zur Konfiguration öffnen.
- 8. Klicken Sie auf die Registerkarte "LiveView" in der oberen linken Ecke der Weboberfläche und dann auf die Nummer "1" oder "2" unten links auf der Website. Nach einer Weile werden im Browser Live-Video-Feeds angezeigt, wie oben gezeigt Bildschirmfoto. "1" bedeutet, dass Feeds der primäre Videostream sind, "2" bedeutet, dass Feeds der sekundäre Videostream sind. Weitere Informationen zu Konfiguration und Parametern finden Sie unter "Video- und Audioeinstellungen" in der Weboberfläche.

Die GNU GPL Lizenz ist in der Gerätesoftware hinterlegt und kann über die Web-Schnittstelle unter my\_device\_ip/gpl\_license (Endgerät\_ip/gpl\_Lizenz aufgerufen werden. Die Lizenz ist ebenfalls abrufbar unter http://www. grandstream.com/legal/open-source-software. Um eine CD mit der Lizenz zu erhalten, senden Sie uns bitte eine Email an info@Grandstream.com.

Das ausführliche Benutzerhandbuch kann geladen werden von: http://www.grandstream.com/our-products

### PANORAMICA

GSC3610 è una videocamera IP a cupola fissa a infrarossi (IR) ad alta definizione, resistente alle intemperie e ideale per il monitoraggio in ambienti quali abitazioni, uffici, banche, alberghi, negozi, magazzini e ingressi degli edifici. GSC3610 integra il software di gestione gratuito di Grandstream GSURF Pro, che consente di gestire completamente sia i feed video che il dispositivo stesso, con altri sistemi di gestione video con conformità ONVIF. Alimentato da un ISP (processore sensore immagini) e algoritmi immagine all'avanguardia, GSC3610 fornisce risoluzioni video 1080p FHD e offre eccezionali prestazioni H.264/H.265 con HTTP API per risviluppo da parte di terzi. È caratterizzato da tecnologia SIP/ VoIP con feed di streaming audio e video a 2 vie caricato direttamente su smartphone o endpoint SIP. GSC3610 è dotato di PoE integrato per garantire un'installazione senza problemi, LED a infrarossi e interfacce per microfono e altoparlante esterni. La combinazione di GSC3610, del telefono interfono Grandstream GSC3570, dei telefoni IP GXP/GRP, dei videotelefoni GXV, dei telefoni WP Wi-Fi portatili e dell'app mobile GS-Wave fornisce una soluzione completa end-to-end per con interfono video, monitoraggio di sicurezza e registrazione.

### PRECAUZIONI

- Non tentare di aprire, smontare o modificare il dispositivo.
- Non esporre il dispositivo a temperature al di fuori dell'intervallo compreso tra -20 °C e 50 °C e a un'umidità ambiente superiore al 95% (senza condensa).
- Installare la videocamera correttamente per un funzionamento regolare.

# CONTENUTO DELLA CONFEZIONE

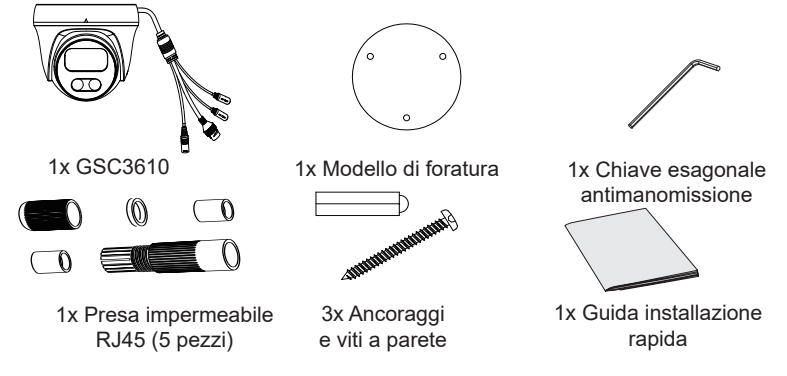

# ACCENSIONE E COLLEGAMENTO DEL GSC3610

Il GSC3610 può essere alimentato utilizzando il giusto alimentatore (DC12V, 1A) o utilizzando un interruttore PoE. Fare riferimento all'illustrazione sottostante per allestire il cablaggio e collegare la presa impermeabile RJ45:

#### **Opzione A**

**Passo 1:** Installare la spina RJ45 in base a quanto riportato per T-568B, serrando il connettore mediante la presa impermeabile in dotazione. **Passo 2:** Collegare l'altra estremità del cavo in un commutatore con supporto PoE.

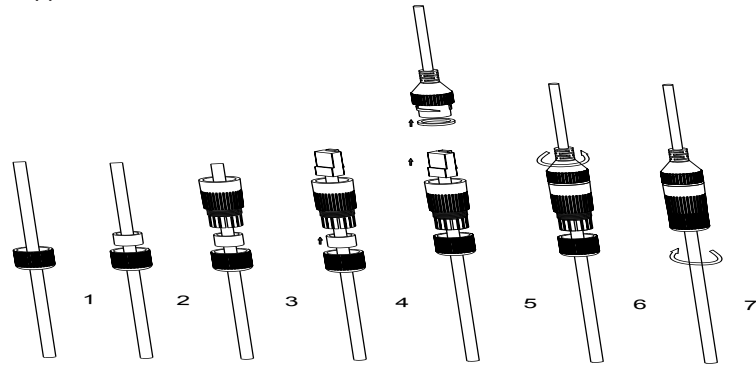

#### **Opzione B**

Passo 1: Cablare il cavo e collegarlo a un commutatore di rete come per i passi dell'opzione A.

**Passo 2:** Collegare un adattatore di alimentazione da 12 VCC e (minimo) 1 A (non fornito) alla presa di corrente del cavo terminale di GSC3610. Assicurarsi che la polarità "+" (centro) e "-" (esterno) siano collegate correttamente.

# MONTAGGIO DELLA GSC3610

#### **Passo 1:**

Utilizzare la dima fornita per praticare fori sul soffitto. Selezionare gli ancoraggi o le viti appropriati in base al materiale del soffitto. Inserire le ancore se necessario.

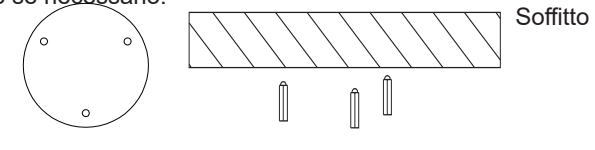

## **Passo 2:**

La rotazione in senso antiorario consente di rimuovere il coperchio superiore della telecamera. Per allineare la copertura della macchina, fare riferimento alla freccia e alla piccola tacca sul corpo della macchina come illustrato di seguito.

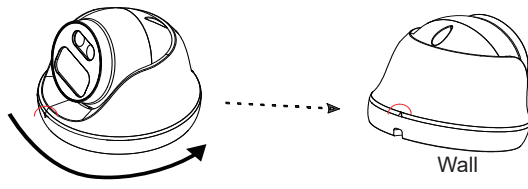

#### **Passo 3:**

Posizionare il cavo nella scanalatura della copertura della videocamera, montare la copertura sul soffitto utilizzando le viti in dotazione, come illustrato nel seguente diagramma.Lasciare fuoriuscire i connettori del cavo dalla copertura.

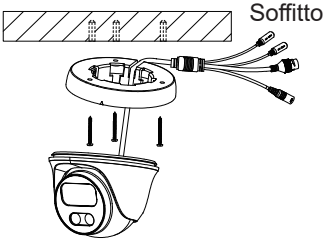

#### **Passo 4:**

Tenere fermo il corpo della videocamera e allinearlo alla tacca come illustrato nel diagramma, quindi spingere il corpo della videocamera all'interno della copertura della stessa precedentemente montata sul soffitto. **Soffitto** 

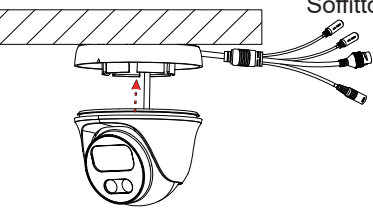

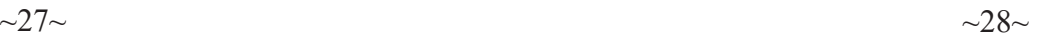

#### **Passo 5:**

Ruotare il corpo della videocamera fino all'incastro con la staffa autob-

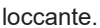

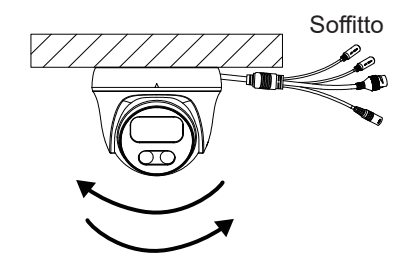

# CONFIGURAZIONE DELLA GSC3610

Di seguito sono riportati i requisiti per configurare GSC3610:

- Browser Internet come Firefox, Chrome, Microsoft Internet Explorer o Edge.
- Rete con server abilitato DHCP.

Seguire i passaggi seguenti per accedere alla pagina di configurazione WEB GSC3610:

1. Scaricare e installare il tool GS\_Search:

http://www.grandstream.com/products/tools/surveillance/GS\_Search.zip

- 2. Esegui lo strumento Grandstream GS\_Search.
- 3. Fare clic search sul pulsante per avviare il rilevamento del dispositivo.
- 4. I dispositivi rilevati verranno visualizzati nel campo di output come di seguito.

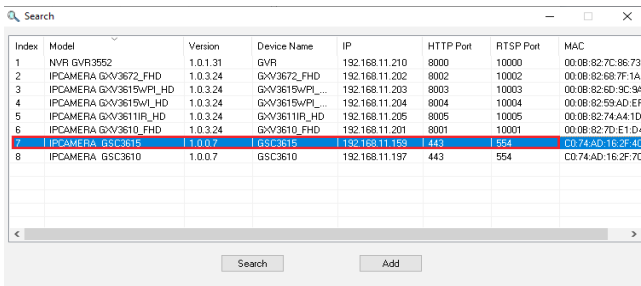

5. Fare doppio clic sul dispositivo rilevato. Il browser predefinito (Chrome in questo esempio) si aprirà per visualizzare l'interfaccia Web di accesso della videocamera.

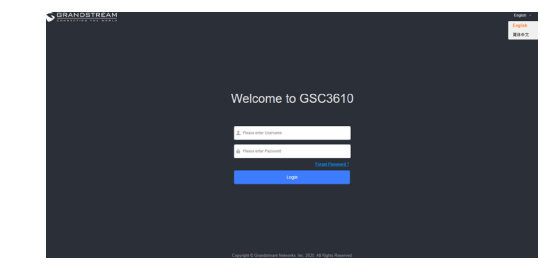

- 6. Login e password sono necessari per accedere alla telecamera per gestire il dispositivo. Il Login predefinito è "admin"; la password predefinita è una password casuale stampata in un adesivo che può essere trovato nel corpo della fotocamera e sul retro del QIG.
- 7. La connessione predefinita avviene tramite HTTPS. Una volta inseriti il nome utente e la password corretti, sarà disponibile la pagina web di configurazione del dispositivo.
- 8. Fai clic sulla scheda "LiveView" nell'angolo in alto a sinistra dell'interfaccia utente web, quindi fai clic sulla cifra "1" o "2" nella parte inferiore sinistra della pagina Web, dopo un po 'verrà visualizzato un feed video dal vivo all'interno del browser, come mostrato in sopra lo screenshot. "1" indica che i feed sono flussi video primari, "2" significa che i feed sono flusso video secondario. Fare riferimento a "Impostazioni video e audio" nell'interfaccia utente Web per informazioni più dettagliate sulla configurazione e sui parametri.

I termini della licenza GNU GPL sono incorporati nel firmware del dispositivo e sono accessibili tramite l'interfaccia utente Web del dispositivo a: ip\_dispositivo/gpl\_license. È anche possibile accedervi all'indirizzo: http://www.grandstream.com/legal/opensource-software Per ottenere un CD con informazioni sul codice sorgente GPL, si prega di inviare una richiesta scritta a info@grandstream.com

> Scaricare il manuale utente dettagliato da: http://www.grandstream.com/our-products

#### INFORMACJE OGÓLNE PL

GSC3610 to sieciowa termowizyjna kamera kopułkowa o wysokiej rozdzielczości, odporna na warunki pogodowe, doskonale nadająca się do monitorowania domów, biur, banków, hoteli, sklepów, magazynów i wejść do budynków. GSC3610 jest kompatybilna z darmowym oprogramowaniem Grandstream GSURF Pro, umożliwiającym zarządzanie materiałami wideo oraz sterowanie urządzeniem, a także innymi systemami zarządzania wideo zgodnymi ze standardem ONVIF. GSC3610 obsługiwana jest przez zaawansowany procesor przetwarzania obrazu (ISP) oraz najnowocześniejsze algorytmy obrazu i dlatego zapewnia rozdzielczość 1080p FHD oraz oferuje wysoki poziom kompresji H.264/H.265 z HTTP API dla integracji z urządzeniami innych firm. Wyposażona jest w technologię SIP/VoIP z dwukierunkową transmisją audio i wideo przesyłaną bezpośrednio do smartfonów lub punktów końcowych SIP. Urządzenie GSC3610 jest zintegrowane ze standardem PoE, który umożliwia bezproblemową instalację, wyposażone w termowizyjne diody LED oraz interfejs do podłączenia zewnętrznego mikrofonu i głośnika. Połączenie urządzenia GSC3610, interkomu Grandstream GSC3570, telefonów sieciowych GXP/GRP, wideo telefonów GXV, przenośnych telefonów WP Wi-Fi oraz aplikacji mobilnej GS-Wave stanowi kompletne rozwiązanie dla zachowania bezpieczeństwa w zakresie monitorowania i nagrywania obrazu.

# ŚRODKI OSTROŻNOŚCI

- Nie próbować otwierać, demontować lub modyfikować urządzenia.
- Urządzenie należy przechowywać w temperaturze od -20°C do 50°C i w otoczeniu, którego wilgotność nie przekracza 95% (bez kondensacji).
- Zainstaluj odpowiednią kamerę wideo, aby włączyć funkcję regulatora.

# ZAWARTOŚĆ KOMPLETU

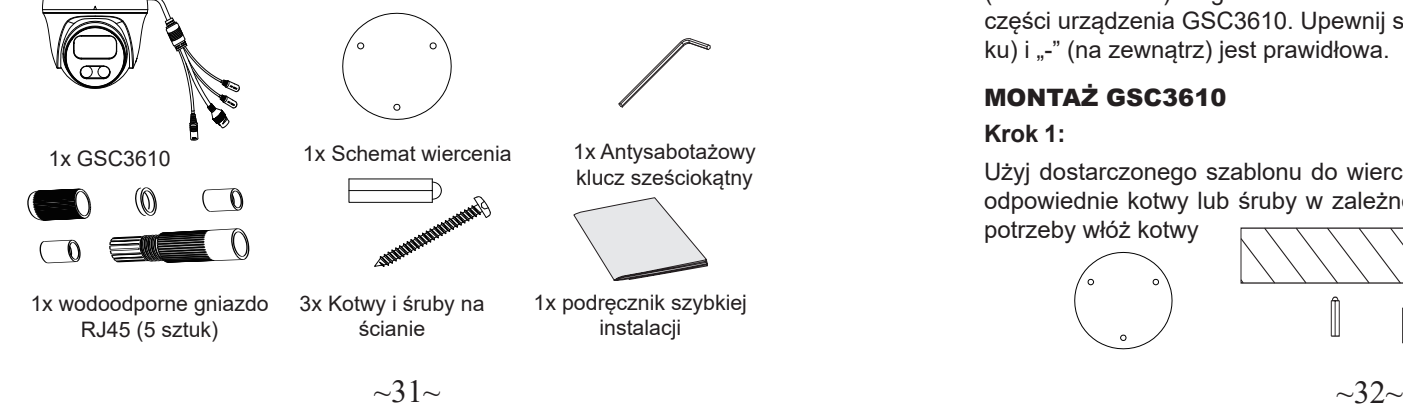

# ZASILANIE I PODŁĄCZANIE URZĄDZENIA GSC3610

Urządzenie GSC3610 można zasilać, korzystając z przełącznika PoE. Wodoodporne gniazdo RJ45 należy podłączyć według ilustracji przedstawionej poniżej:

### **Opcja A**

**Krok 1:** W oparciu o T-568B, aby umieścić wtyk RJ45, dokręć złącze za pomocą wodoodpornego gniazda.

**Krok 2:** Podłącz drugi koniec kabla do przełącznika obsługującego standard PoE.

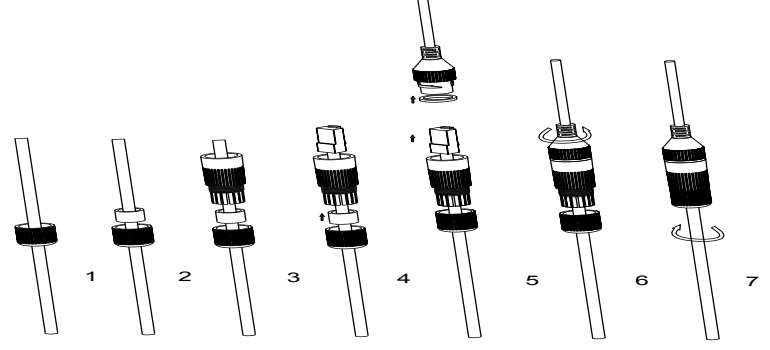

### **Opcja B**

**Krok 1:** Podłącz kabel do przełącznika sieciowego, zgodnie z instrukcją dla Opcji A.

**Krok 2:** Podłącz zasilacz o napięciu 12 V DC i natężeniu minimum 1 A (brak w zestawie) do gniazda zasilania kabla znajdującego się w tylnej części urządzenia GSC3610. Upewnij się, że polaryzacja "+" (na środku) i "-" (na zewnątrz) jest prawidłowa.

# MONTAŻ GSC3610

#### **Krok 1:**

Użyj dostarczonego szablonu do wiercenia otworów w suficie. Wybierz odpowiednie kotwy lub śruby w zależności od materiału sufitu. W razie

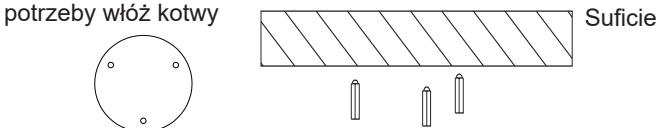

#### **Krok 2:**

Odkręcić górną część obudowy kamery w kierunku przeciwnym do ruchu wskazówek zegara. Odszukaj strzałkę i niewielkie wycięcie na korpusie urządzenia, jak pokazano poniżej, aby wyrównać pokrywę urządzenia.

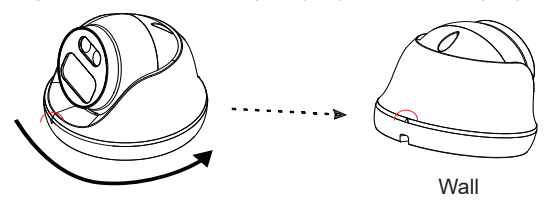

## **Krok 3:**

Umieść kabel w rowku pokrywy kamery, za pomocą śrub dołączonych do urządzenia zamontuj pokrywę na suficie, zgodnie z poniższym schematem. Złącza kabla powinny znajdować się na zewnątrz osłony.

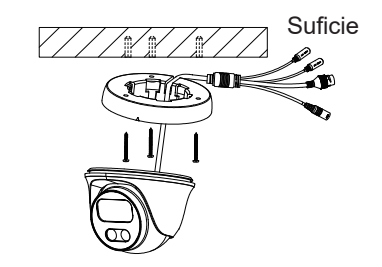

#### **Krok 4:**

Przytrzymaj korpus kamery i wyrównaj go z wycięciem według schematu, a następnie wepchnij korpus kamery do wcześniej zamontowanej pokrywy.

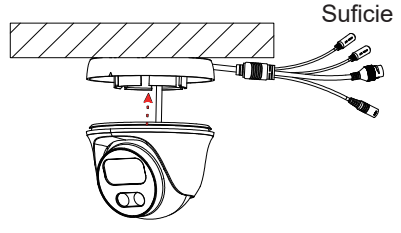

### **Krok 5:**

Przekręć korpus kamery, aby umieścić go we wsporniku samoblokującym.

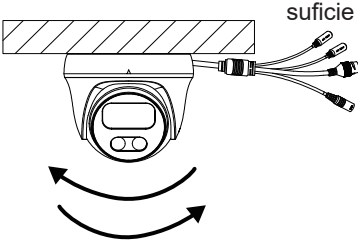

# KONFIGURACJA GSC3610

Poniżej przedstawiono wymagania dotyczące konfiguracji urządzenia GSC3610:

- Przeglądarka internetowa np. Firefox, Chrome, Microsoft Internet Explorer lub Edge.
- Sieć z aktywnym serwerem DHCP.

Wykonaj poniższe czynności, aby uzyskać dostęp do strony konfiguracji GSC3610 WEB:

1. Pobierz i zainstaluj narzędzie GS\_Search:

http://www.grandstream.com/products/tools/surveillance/GS\_Search.zip

- 2. Uruchom narzędzie Grandstream GS\_Search.
- 3. Kliknij przycisk i uruchom  $\sqrt{s_{\text{each}}}$  wykrywanie urządzenia.
- 4. Wykryte urządzenia pojawią się w polu wyjściowym, jak poniżej.

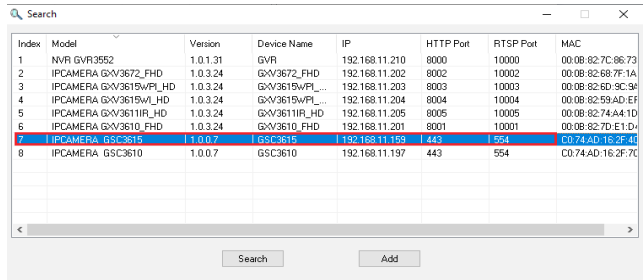

5. Przekręć korpus kamery, aby umieścić go we wsporniku samoblokującym.

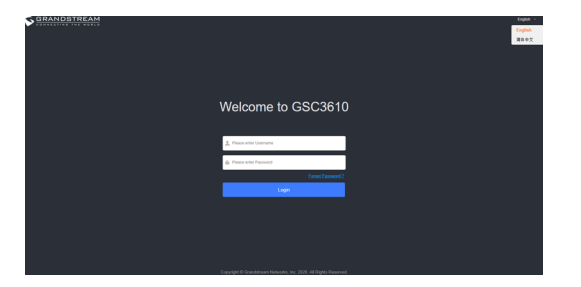

- 6. Aby zażądać kamerą konieczne jest zalogowanie się przy pomocy nazwy użytkowinika oraz hasła. Domyślna nazwa użytkownika to "admin" a domyślne losowe hasło widnieje się na nalepce znajdującej się na obudowie kamery oraz na odwrocie instrukcji szybkiej instalacji.
- 7. Połączenie odbywa się domyślnie za pośrednictwem protokołu HTTPS. Po wprowadzeniu prawidłowej nazwy użytkownika i hasła bedzie dostepna strona konfiguracji urządzenia.
- 8. Kliknij kartę "LiveView" w lewym górnym rogu interfejsu webUI, a następnie kliknij cyfrę "1" lub "2" w lewym dolnym rogu strony internetowej, kanały wideo na żywo będą wyświetlane w przeglądarce po chwili, jak pokazano w powyżej zrzutu ekranu. "1" oznacza, że kanały to główny strumień wideo, "2" oznacza, że kanały to dodatkowy strumień wideo. Więcej informacji na temat konfiguracji i parametrów znajduje się w "Ustawieniach audio i wideo" w interfejsie webUI.

Warunki licencji GNU GPL użytej są nieodłączną częścią oprogramowania systemowego urządzenia i można uzyskać do nich dostęp za pośrednictwem sieciowego interfejsu użytkownika urządzenia, wybierając opcje my\_device\_ ip/gpl\_license. Można do niej również uzyskać dostęp poprzez stronę: http://www.grandstream.com/legal/open-source-software Aby otrzymać płytę CD z informacjami dotyczącymi kodu źródłowego GPL, należy przesłać prośbę na piśmie na adres info@grandstream.com

> Aby uzyskać szczegółową instrukcję, należy pobrać z: http://www.grandstream.com/our-products

#### RESUMO

**RESUMO**<br>A GSC3610 é uma câmera IP de cúpula de alta definição, a prova de agua e infravermelho (IR), ideal para o monitoramento em diversos ambientes como casas, escritórios, bancos, hotéis, lojas, armazéns, entrada de prédios e mais. A GSC3610 pode integrar-se facilmente com o software de gerenciamento GSURF Pro, permitindo que tanto os feeds de vídeo como o próprio aparelho sejam completamente gerenciados pelo software, juntamente com outros sistemas de gerenciamento de vídeo baseados em ONVIF. Alimentado por um avançado sensor de imagem (ISP) e algoritmos de imagem de ultima geração, a GSC3610 entrega resoluções de vídeo em FHD 1080p e um ótimo desempenho deH.264/H.265 com API HTTP para redesenvolvimento de terceiros. Inclui tecnologia SIP/VoIP com áudio em 2 vias e stream de vídeo que pode ser enviado a telefones inteligentes ou terminais SIP. A GSC3610 está equipado com PoE para uma instalação perfeita, LEDs IR e interfaces para conexão de microfone ou alto-falante externo. A combinação da GSC3610, com o telefone de Intercom da Grandstream, o GSC3570, telefones IP das linhas GXP/GRP, videotelefones da linha GXV, telefones Wi-Fi sem fios, e o aplicativo para celular GS-Wave proporciona uma solução completa de ponta a ponta para intercomunicação de vídeo, monitoramento de segurança e gravação de acordo com as necessi- dades dos clientes.

# PRECAUÇÕES

- Não tente abrir, desmontar, ou modificar o dispositivo.
- Não exponha este dispositivo a temperaturas fora odo intervalo entre os -20 °C e os 50 °C e umidade maior ao 95% (Sem condensação).
- Instale a câmera corretamente para uma operação suave.

# CONTEÚDO DO PACOTE

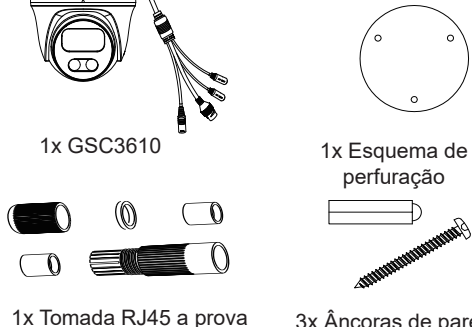

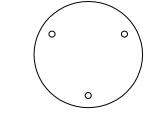

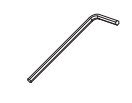

perfuração

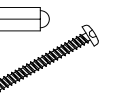

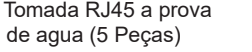

3x Âncoras de parede e parafusos

1x Chave sextavada (allen) de segurança

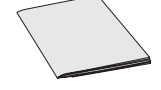

1x Guia de Instalação Rápida

# INICIANDO E CONECTANDO O GSC3610

O GSC3610 pode ser alimentado utilizando um switch PoE. Por favor, consulte a ilustração abaixo para o cabeamento e conexão da tomada RJ45 a prova de agua:

# **Opção A**

**Passo 1:** Baseado no T-568B para instalar o conector RJ45, aperte o conector utilizando a tomada a prova de agua.

**Passo 2:** Conecte a outra ponta do cabo num switch PoE.

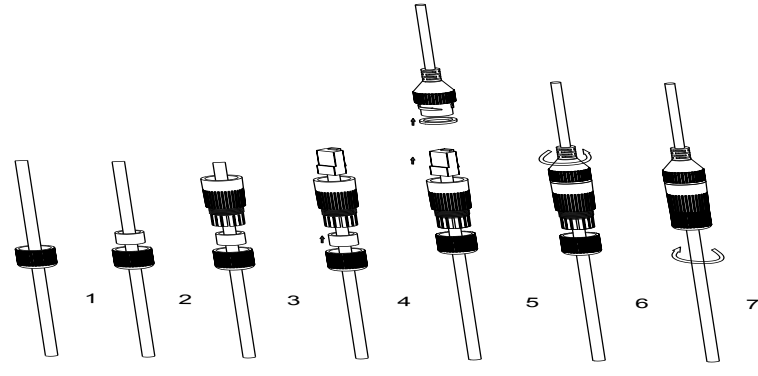

## **Opção B**

Passo 1: Prepare o cabo e conecte-o ao switch de rede como indicado no passo a passo na Opção A.

**Passo 2:** Conecte um adaptador de energia (Não incluído) 12VDC, 1A (mínimo) ao conector do GSC3610. Verifique que a polaridade "+" (centro) e "-" (fora) estão corretamente conectados.

### MONTAGEM GSC3610

#### **Passo 1:**

Use o gabarito de perfuração fornecido para fazer furos no teto. Selecione âncoras ou parafusos apropriados com base no material do teto. Insira as âncoras, se necessário

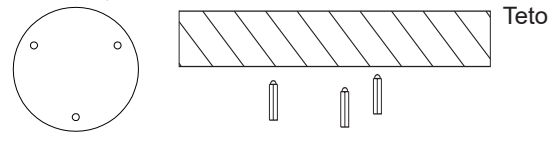

## **Passo2:**

Use a rotação anti-horario para remover a tampa superior da câmera Consulte a seta e o pequeno entalhe no corpo do dispositivo, como mostrado abaixo, para alinhar a tampa da máquina.

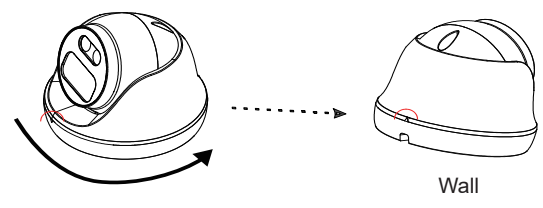

#### **Passo 3:**

Coloque o cabo na ranhura da tampa da câmera, coloque a cobertura no teto utilizando os parafusos incluídos, como mostrado no diagrama abaixo. Deixe os conectores do cabo pendurados fora da tampa.

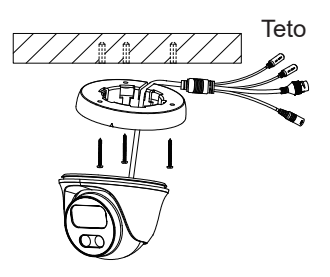

#### **Passo 4:**

Segure o corpo da câmera e alinhe-o ao entalhe, como mostrado no diagrama, depois empurre o corpo da câmera para dentro da tampa da câmera já montada no teto. Teto

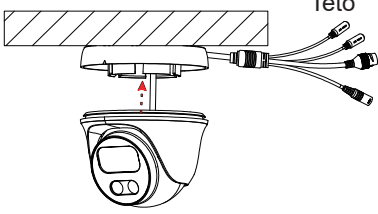

#### **Passo 5:**

Gire o corpo da câmera para encaixar no suporte de travamento automático.

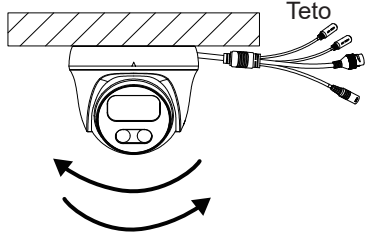

# CONFIGURAÇÃO DO GSC3610

A seguir, estão os requisitos para configurar o GSC3610:

- Navegador de internet como Firefox, Chrome, Microsoft Internet Explorer ou Edge.
- Uma rede com um servidor DHCP habilitado.

Siga as etapas abaixo para acessar a página de configuração do GSC3610 WEB:

1. Baixar e instalar a ferramenta GS\_Search:

http://www.grandstream.com/products/tools/surveillance/GS\_Search.zip

- 2. Execute a ferramenta Grandstream GS\_Search..
- 3. Clicar no botão search para iniciar a detecção do dispositivo.
- 4. Os dispositivos detectados aparecerão no campo de saída como abaixo.

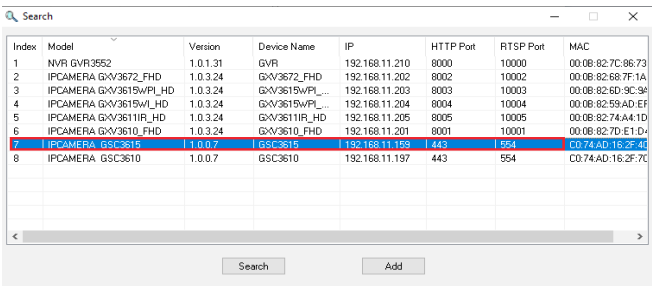

5. Clique duas vezes no dispositivo detectado. O navegador padrão (Chrome neste exemplo) será aberto para exibir a interface da web de login da câmera.

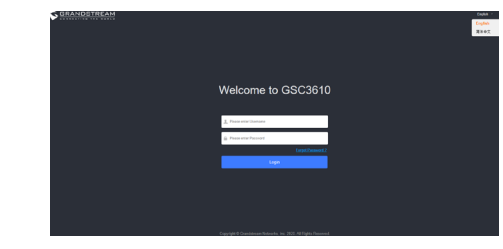

- 6. O nome de usuário e senha são necessários para fazer login na câmera e gerenciar o dispositivo. O nome de usuário padrão é "admin"; a senha padrão é uma senha aleatória impressa em um adesivo que pode ser encontrado no corpo da câmera e na parte traseira do Guia de Instalação Rápida (QIG).
- 7. A conexão por padrão é feita via HTTPS. Uma vez colocados o nome de usuário e senha, a interface de configuração via web estará disponível.
- 8. Clique na quia "LiveView" no canto superior esquerdo da webUI e, em seguida, clique no dígito "1" ou "2" na parte inferior esquerda da página da Web. Os feeds de vídeo ao vivo serão exibidos dentro do navegador após um tempo, conforme mostrado em acima da captura de tela. "1" significa feeds como fluxo de vídeo primário, "2" significa feeds como fluxo de vídeo secundário. Consulte "Configurações de vídeo e áudio" na webUI para obter informações mais detalhadas sobre a configuração e os parâmetros.

Os termos de licença GNU GPL estão dentro do firmware do dispositivo e você pode visualizar o documento através da interface web do dispositivo, em my\_device\_ip/gpl\_license.

Também, pode visualizar o documento através do site: http://www.grandstream.com/legal/open-source-software Para obter um CD com a informação do código fonte GPL, por favor solicite-oatravés de info@grandstream.com

Para o manual do usuário detalhado, faça o download desde: http://www.grandstream.com/our-products

#### ОБЗОР ПРОДУКТА RU.

GSC3610 - это водозащищённая инфракрасная (ИК) купольная IP-камера высокого разрешения. Она идеально подойдёт для использования в домах, офисах, банках, отелях, магазинах, складах и на входах в здания. GSC3610 можно управлять при помощи GSURF Pro, бесплатной утилиты от компании Grandstream, которая позволяет не только получать видео сигнал, но и полностью управлять самим устройством, а также другими ONVIF совместимыми системами управления видео данными. GSC3610 имеет передовой процессор обработки изображений (ISP) и современные алгоритмы обработки изображений, обеспечивает изображение в FHD 1080p качестве, имеет поддержку H.264/H.265 и HTTP API для разработки приложений. Эта камера имеет поддержку SIP/VoIP технологий с 2х сторонней трансляцией аудио и видео потоков напрямую на смартфон или оконечные SIP-устройства. GSC3610 имеет поддержку PoE, ИК СИДы и интерфейсы для подключения внешних микрофонов и динамиков. Сочетание GSC3610 с продуктами компании Grandstream такими как домофон GSC3570, IP-телефонами серий GXP/GRP, видео телефонами серии GXV, партитивными Wi-Fi телефонами серии WP и мобильным приложением GS-Wave, обеспечит Вас комплексным решением для видео связи, контроля безопасности и записи данных.

### МЕРЫ ПРЕДОСТОРОЖНОСТИ

- Не пытайтесь открыть, разобрать или изменить устройство.
- Не подвергать устройство температуре вне диапазона от -20°C до 50°C, влажность не должна превышать 95% (без конденсата).
- Пожалуйста, установите камеру правильно для бесперебойной работы.

# СОДЕРЖИМОЕ УПАКОВКИ

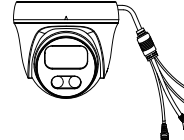

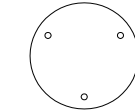

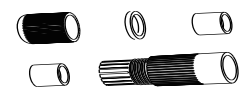

1x Влагозащищённый разъём RJ45 (5 штук)

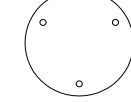

1x GSC3610 1x Шаблон отвертий

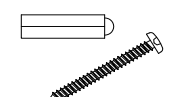

3x Стенные анкеры и винты

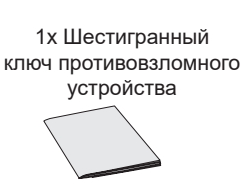

1x Руководство по быстрой установке

# ВКЛЮЧЕНИЕ И НАСТРОЙКА УСТРОЙСТВА GSC3610

Устройство GSC3610 может быть подключено, используя PoE. Пожалуйста, смотрите иллюстрацию ниже для проводки и подключения влагозащищённого разъёма RJ45:

#### **Опции A**

**Шаг 1:** На основе T-568B для подключения вилки RJ45 уплотните коннектор, используя водозащищённый разъём.

**Шаг 2:** Подключите другой конец провода в коммутатор с поддержкой питания от сети Ethernet.

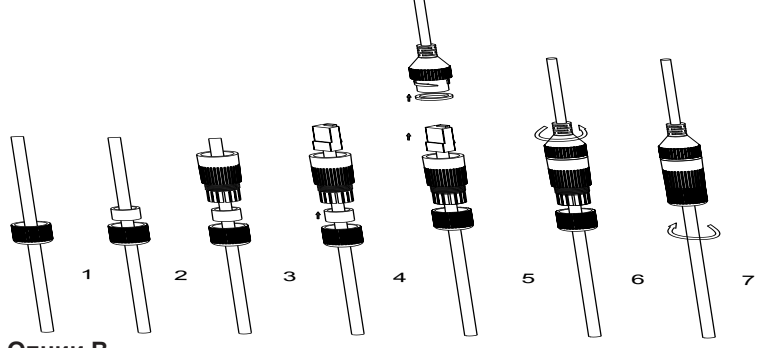

#### **Опции B**

**Шаг 1:** Заделайте кабель и подключите его к сетевому коммутатору, как указано в шагах из Опции А.

**Шаг 2:** Подключите 12VDC, 1A (минимум) адаптер питания (не входит в комплект) к разъёму питания на ответвительном кабеле GSC3610. Убедитесь в правильности полярности "+" (центр) и "-" (внешний).

### МОНТАЖ GSC3610

#### **Шаг 1:**

Используйте прилагаемый шаблон для сверления отверстий в потолке. Выберите подходящие анкеры или винты в зависимости от материала потолка. Вставьте анкеры при необходимости.

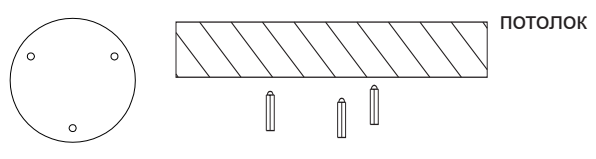

#### **Шаг 2:**

Вращайте верхнюю крышку камеры против часовой стрелки чтобы снять ее. Ориентируйтесь на стрелку и маленький паз на корпусе устройства, как показано ниже, для выравнивания положения крышки устройства.

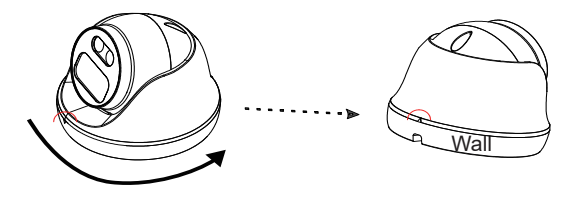

#### **Шаг 3:**

Расположите кабель в выемке крышки камеры, установите крышку на потолке, используя предоставленные винты как показано на схеме ниже. Оставьте концы кабелей снаружи крышки.

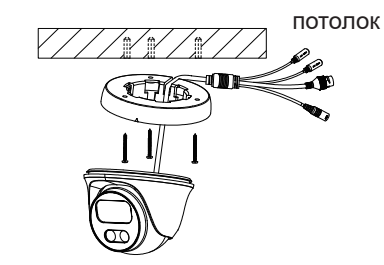

#### **Шаг 4:**

Возьмите корпус камеры и выровняйте её положение в соответствии с пазом, как показано на схеме, затем вставьте корпус камеры в установленную на потолке крышку.

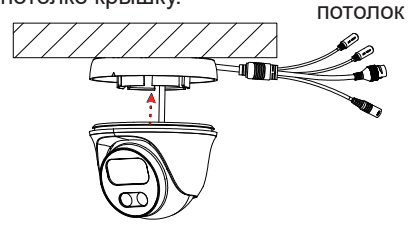

#### **Шаг 5:**

Поворачивайте корпус камеры пока не защёлкнется в держателе.

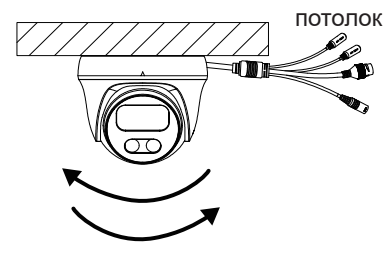

### КОНФИГУРАЦИЯ GSC3610

Ниже перечислены требования для настройки GSC3610:

- Браузер, такой как Firefox, Chrome, Microsoft Internet Explorer или Edge.
- Сеть с включённым DHCP сервером.

Для доступа к странице конфигурации веб-сайта GSC3610 выполните следующие действия:

1. Загрузите и установите GS\_Search tool:

http://www.grandstream.com/products/tools/surveillance/GS\_Search.zip

- 2. Запустите инструмент Grandstream GS\_Search.
- 3. Щёлкните на кнопку <u>Search для запуска обнаружения устройств</u>.
- 4. Обнаруженные устройства появятся в поле вывода, как показано ниже.

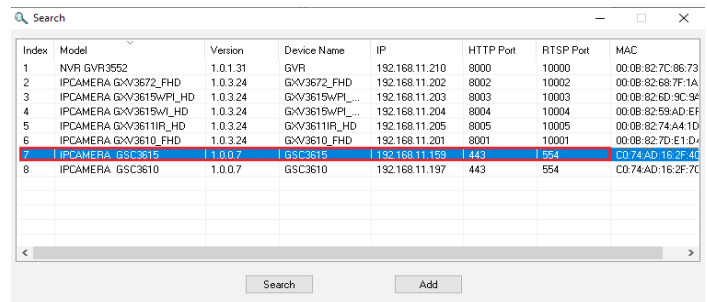

5. Дважды щелкните на обнаруженном устройстве. Браузер по умолчанию (в данном примере Chrome) откроется для отображения веб-интерфейса входа камеры.

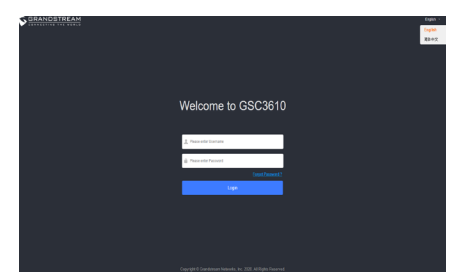

- 6. Имя пользователя и пароль необходимы для подключения и управления камерой. Имя пользователя по умолчанию - «admin»; пароль по умолчанию - это случайный пароль, напечатанный на наклейке, которую можно найти на корпусе камеры и на обороте краткой инструкции.
- 7. По умолчанию используется подключение по HTTPS. После ввода правильного имени пользователя и пароля станет доступна вебстраница настройки устройства.
- 8. Перейдите на вкладку «LiveView» в левом верхнем углу вебинтерфейса, затем нажмите цифру «1» или «2» в левом нижнем углу веб-страницы, через некоторое время в браузере будут отображаться прямые видеопотоки, как показано на скриншот выше. «1» означает, что каналы - это первичный видеопоток, «2» означает, что каналы - это вторичный видеопоток. Пожалуйста, обратитесь к «Настройки видео и аудио» в веб-интерфейсе для получения более подробной информации о конфигурации и параметрах.

Условия лицензии GNU GPL включены в прошивку устройства и доступны через веб-интерфейс пользователя устройства по адресу my\_device\_ip/gpl\_license. Также можно получить доступ здесь: http://www.grandstream.com/legal/open-source-software Для получения компакт-диска с информацией об исходном коде GPL, пожалуйста, отправьте письменный запрос по адресу info@grandstream.com.

Подробное руководство пользователя можно загрузить здесь: http://www.grandstream.com/our-products